# Page personnelle sur sites de SPHERE : mode d'emploi

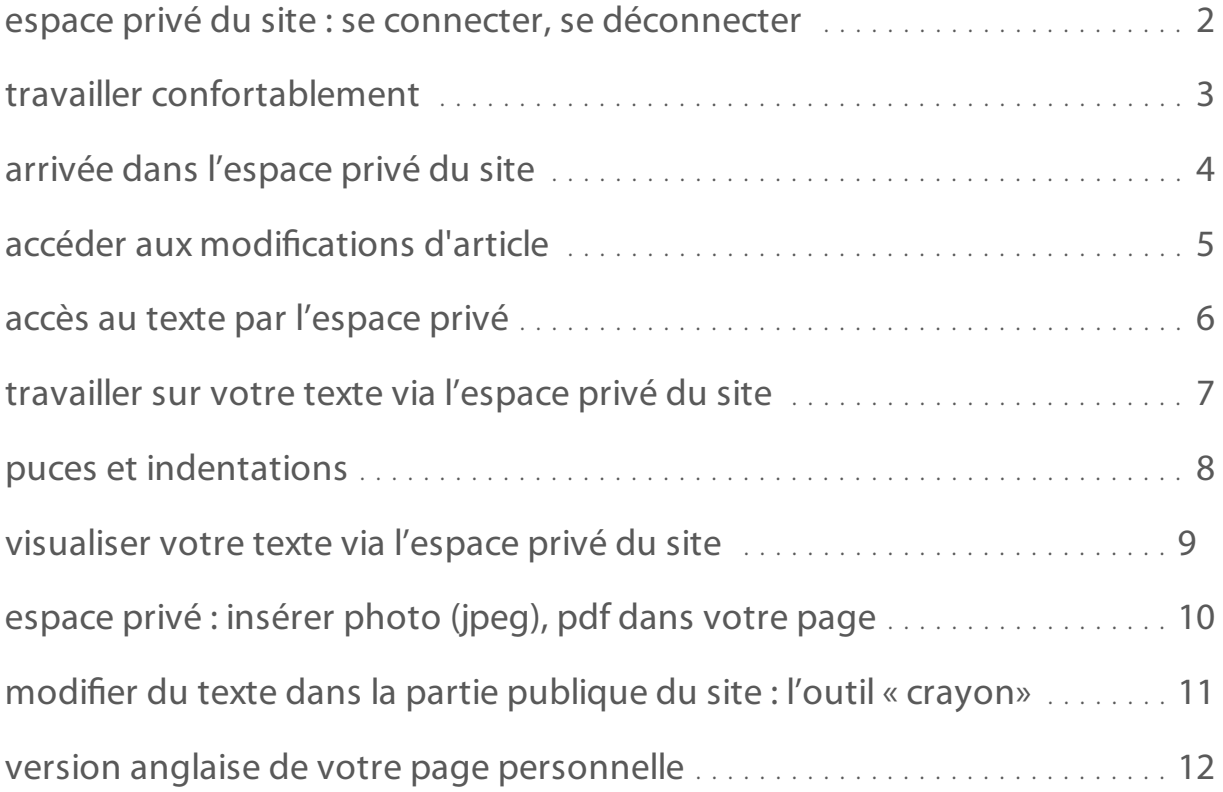

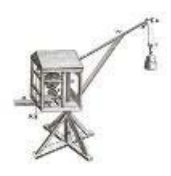

Pour toute création d'une page personnelle sur le site de l'UMR, quand vous avez reçu par mail logins et mot de passe du webmaster, il vous est proposé un modèle qu'il vous appartient de personnaliser et, une fois votre page créée, y compris en version anglaise, d'actualiser régulièrement.

### 2 espace privé du site : se connecter, se déconnecter

#### se connecter

**1 )** dans la barre d'adresse de votre navigateur, à partir de la page d'accueil du site, taper (sans guillemets, sans accent et sans espace) « /ecrire » juste après http://www.nomdu site.fr ce qui s'affiche doit être exactement :

« http://www.rehseis.cnrs.fr/ecrire » ou « http://www.chspam.univ-paris-diderot.fr/ecrire »

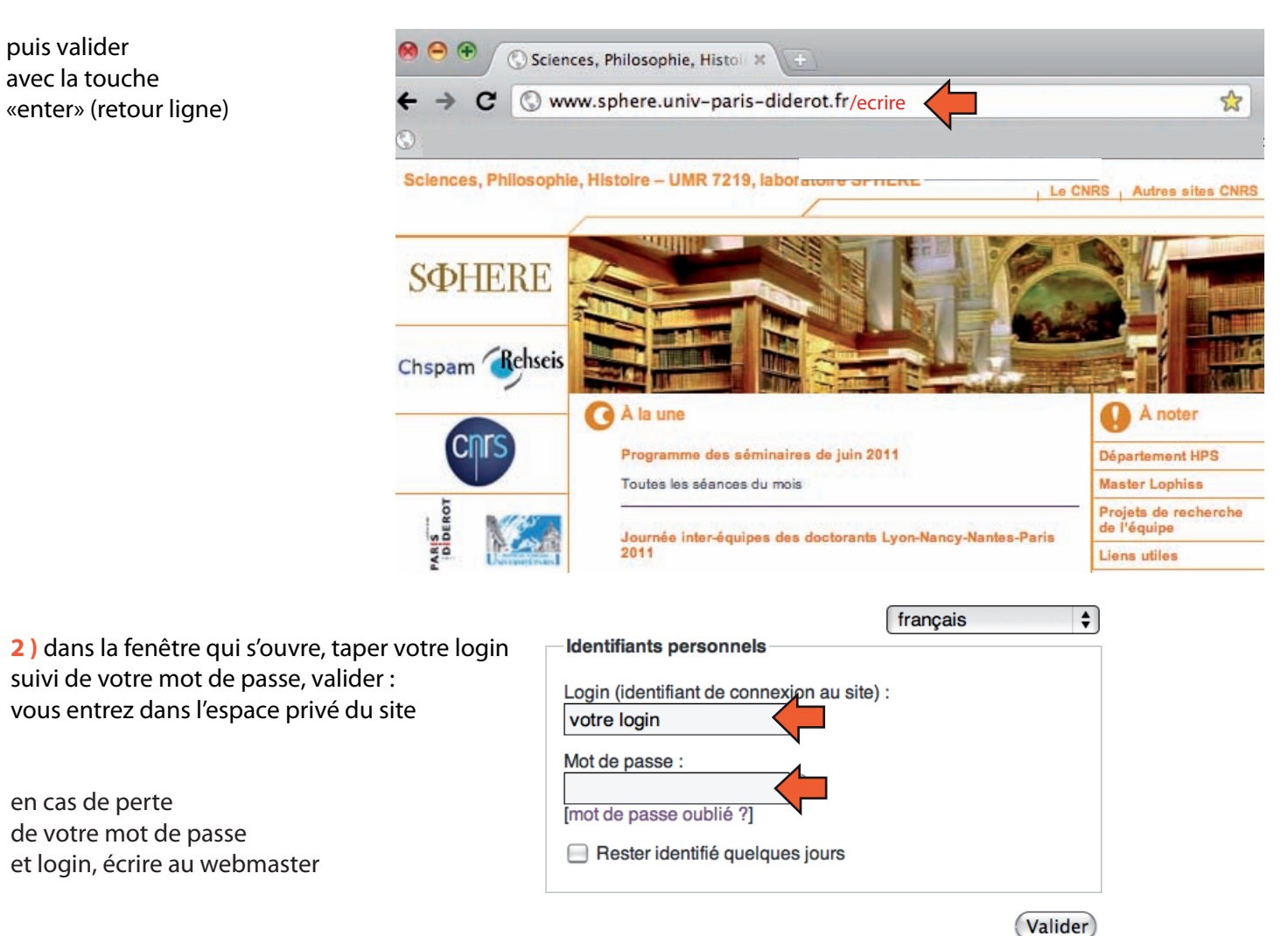

### se déconnecter

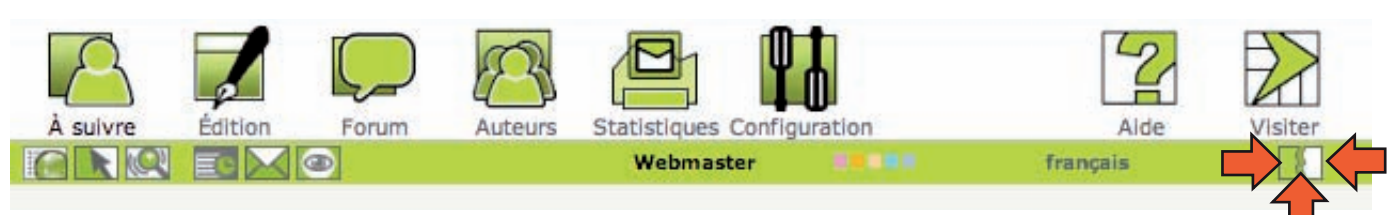

quand votre page est finalisée, se déconnecter en cliquant sur cette icône

## 3 travailler confortablement

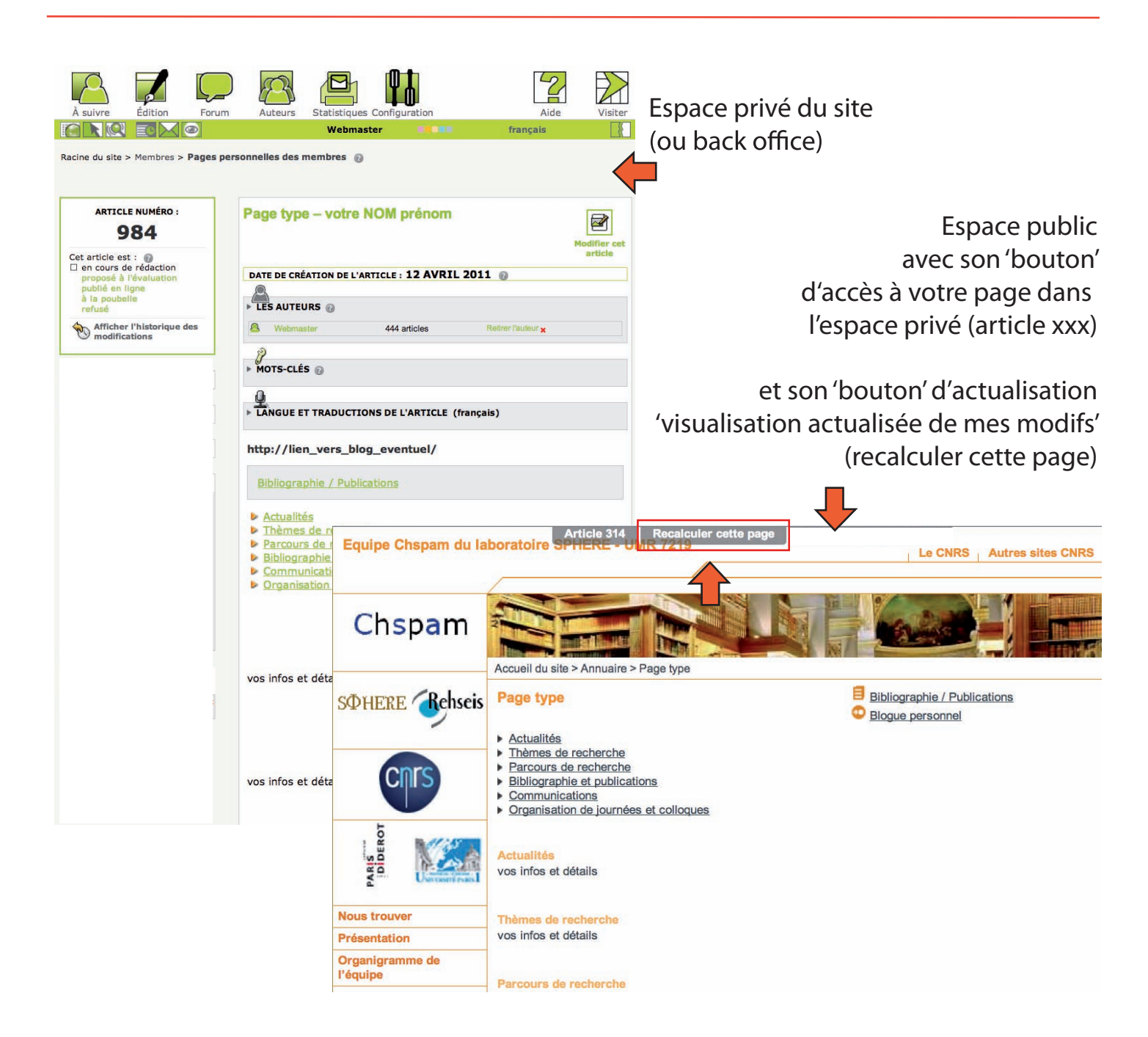

Le plus pratique est, dès le départ, d'avoir 2 fenêtres ouvertes que vous placez côte à côte jusqu'à la fin de vos modifs :

- celle de l'espace *privé* où vous travaillez,

- une autre de votre page sur l'espace *public*

après chaque enregistrement dans l'espace privé,

- activer l'autre fenêtre en cliquant dessus, cliquer sur la zone « Recalculer cette page », regarder vos modifs,

- recliquer sur votre page de travail, sur « Modifier cet article », ....

Pour retrouver plus rapidement votre page, le plus simple : se rendre sur celle-ci via l'espace public

donc, cliquer sur le bouton « visiter » (ci-dessous)

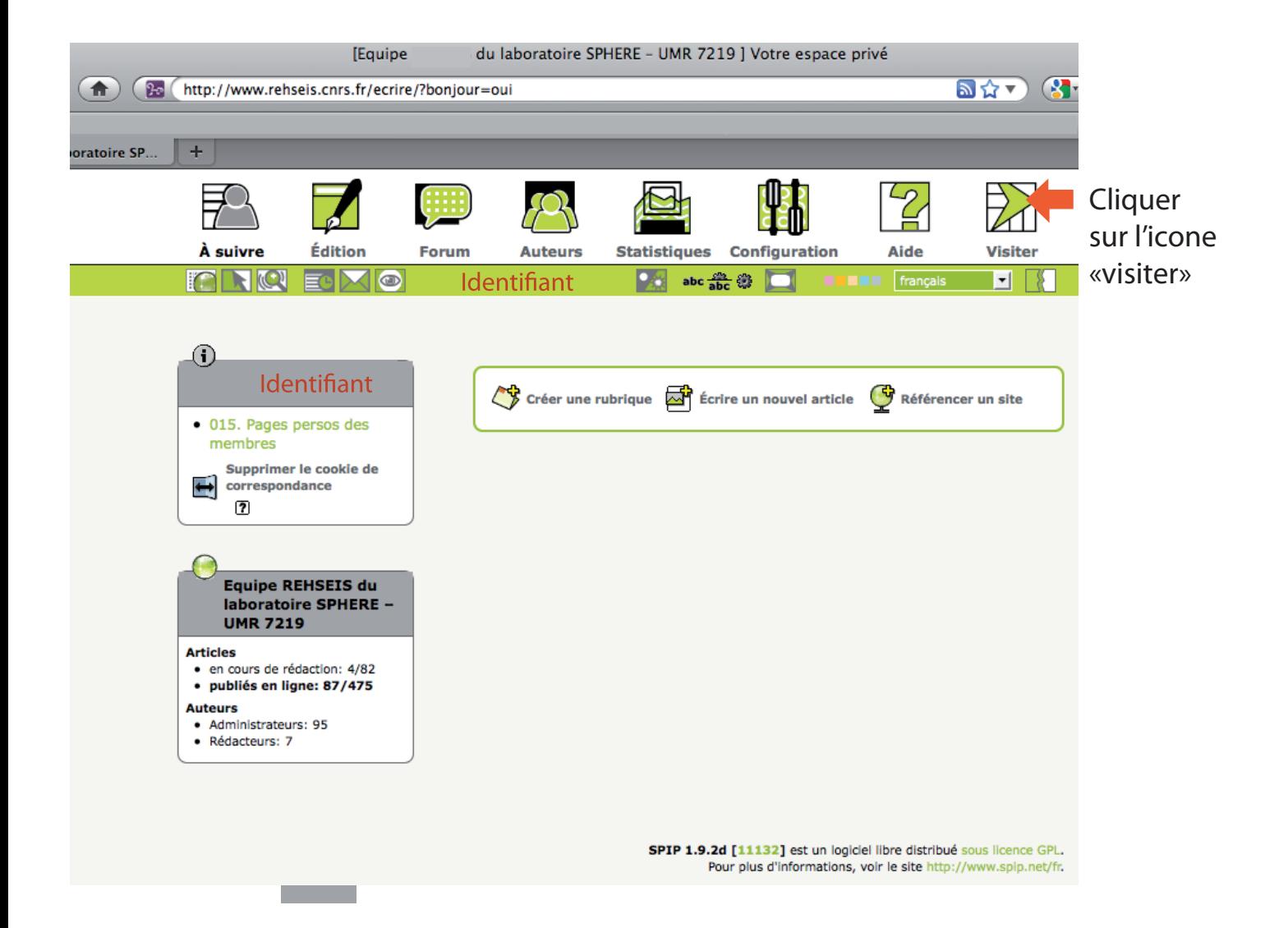

ce qui vous amène sur la page d'accueil du site dans le menu de navigation principal, colonne de gauche, cliquer sur « membres », « pages personnelles » de là, cliquer sur la vôtre. Dans le logiciel Spip, toute page est nommée « article », sauf les pages de type 'carrefour' : les rubriques. Une page personnelle est donc un « article ».

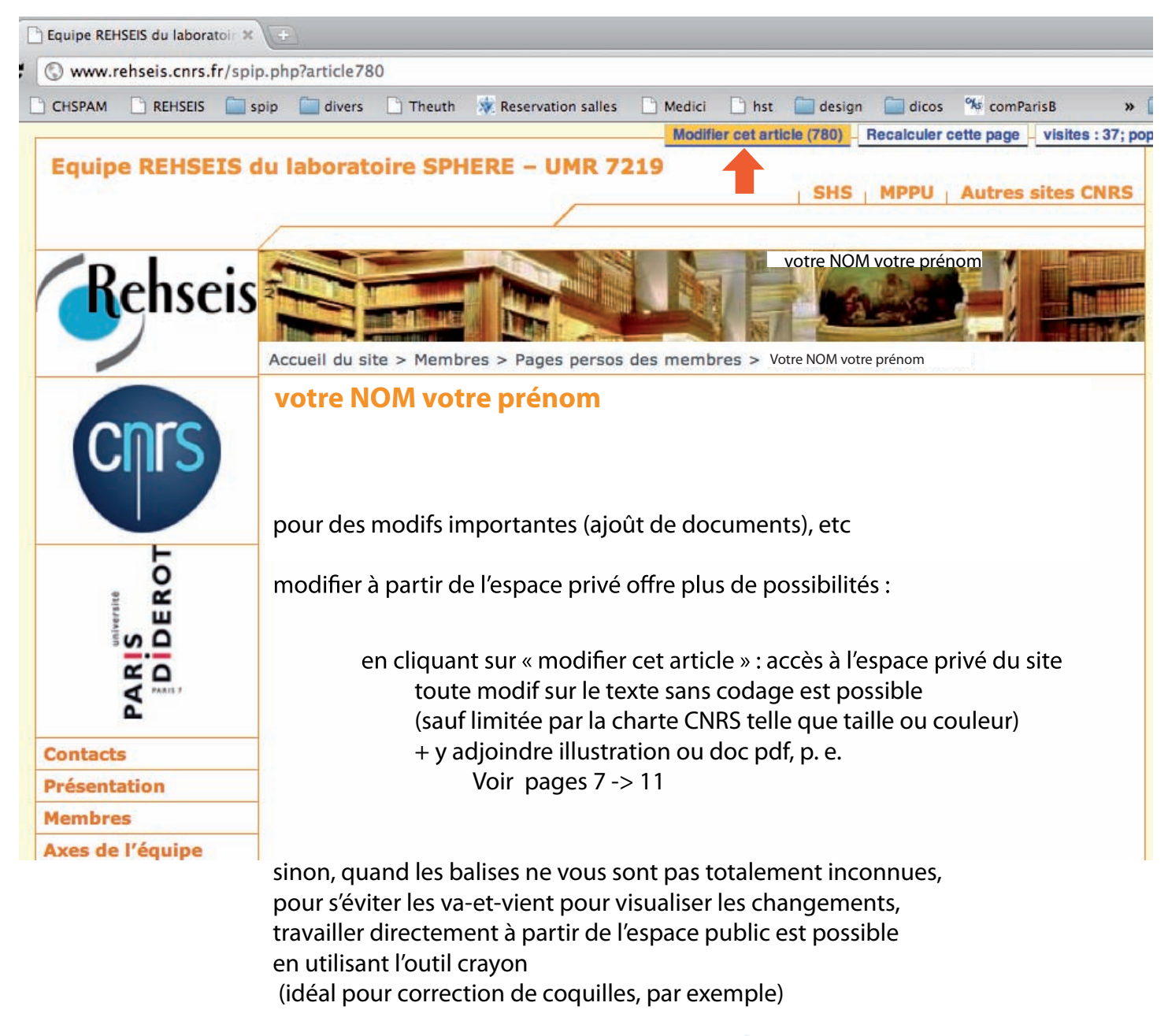

en cliquant sur l'icône du « crayon », qui vous donne accès aux modifications sur le texte et le positionnement d'images ou de documents joints directement dans l'espace public.

 Les ajoûts d'image, de pdf ne sont possibles qu'à partir de l'espace privé, et il peut être nécessaire de connaître au minimum les balises de codage. Voir page 12

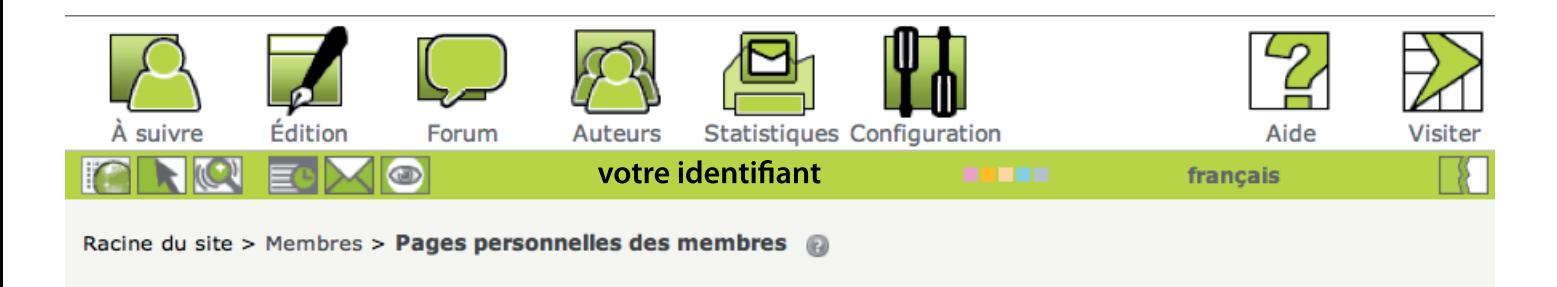

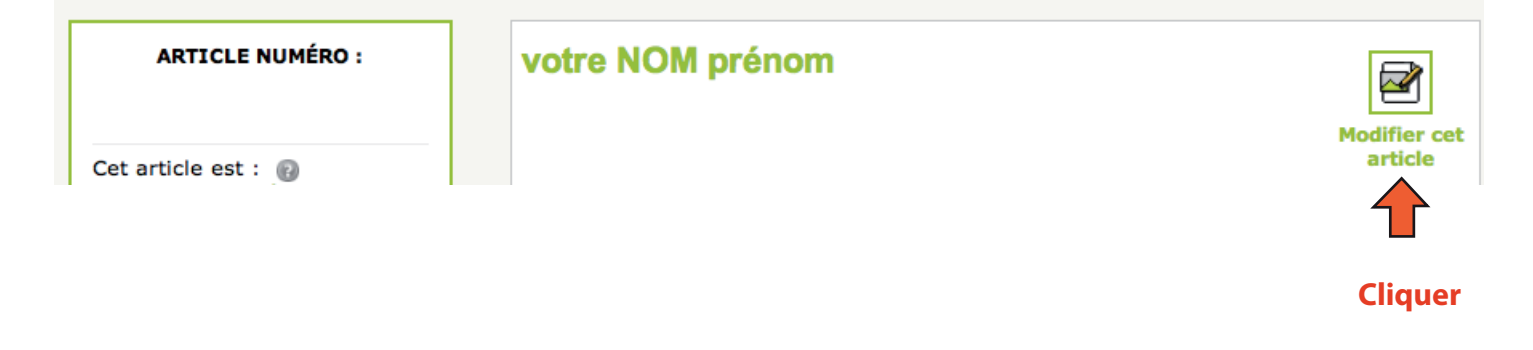

Ensuite, ignorer les «champs de saisie » 'Sur-titre', 'Sous-titre', 'descriptif rapide', 'chapô'

saisir ou coller (entre les balises !) votre texte dans le champ 'Texte'

et s'aider de la palette pour mettre en gras, ital, un lien , etc : voir page 8a

L'avantage le plus intéressant de modifier via l'espace privé : éviter de coder en profitant de la palette d'outils (mise en forme du texte, ajoût de liens, notes de bas de page, etc) et ajouter visuels et pièces jointes téléchargeables (pdf exclusivement)

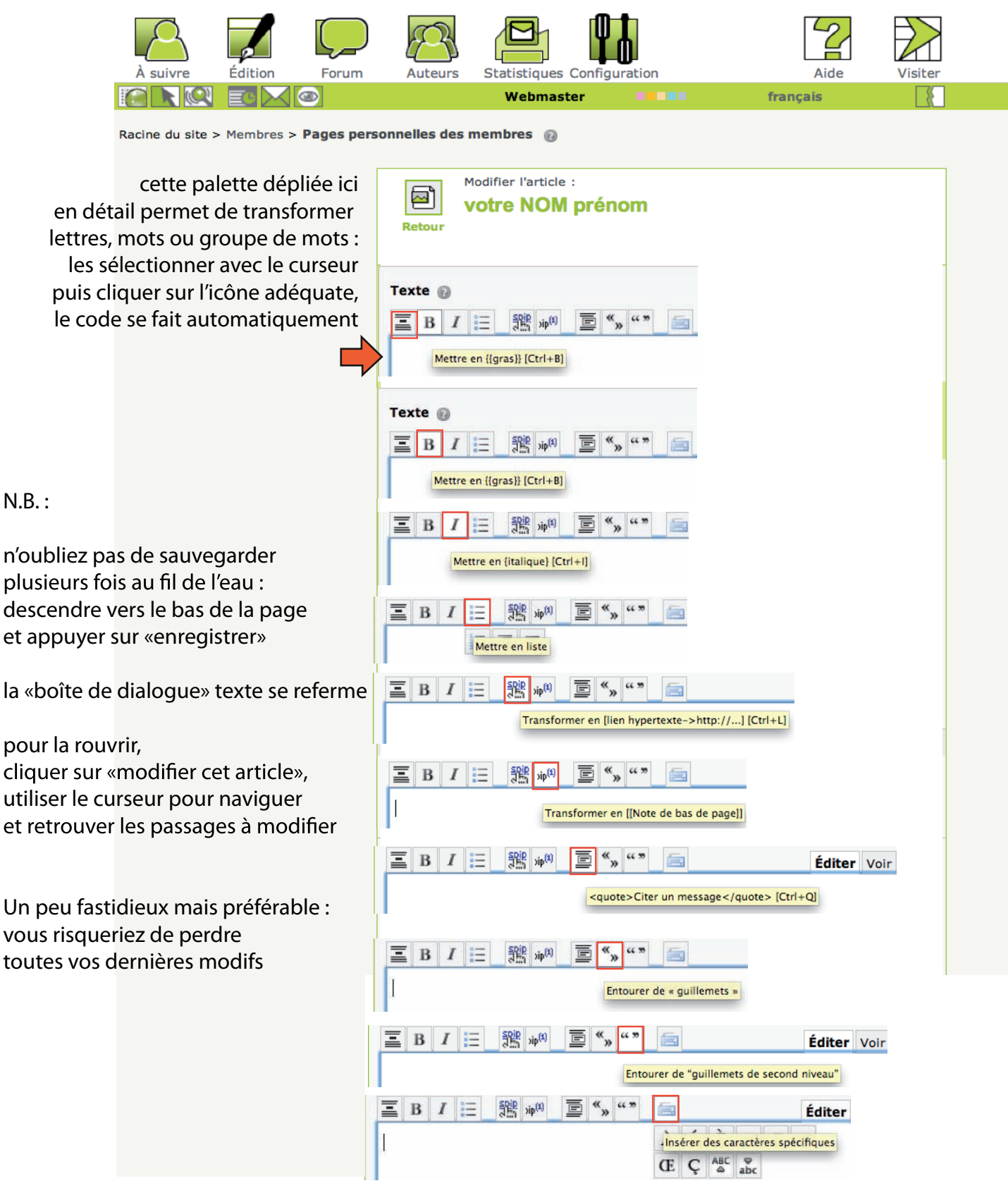